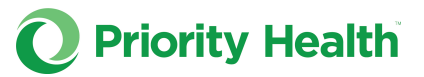

## How to discharge a patient from their assigned PCP

Follow the steps below to discharge a patient from their assigned primary care provider (PCP). Be sure to [review the acceptable reasons for discharge](https://www.priorityhealth.com/provider/manual/standards/provider-patient-relationship/discharge) before proceeding.

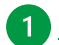

1 [Log into your prism account.](https://provider.priorityhealth.com/?_gl=1*10cdjam*_ga*MjA3MjkwNzUuMTY3OTY2MDk5MQ..*_ga_14FS8YZQHX*MTcwNDIwNjk4NC40MjEuMS4xNzA0MjA3NTE2LjAuMC4w*_ga_BEYDW8D93K*MTcwNDIwNjk4NC40MjAuMS4xNzA0MjA3NTE2LjAuMC4w)

**2** Click **Member Inquiry** in the main menu.

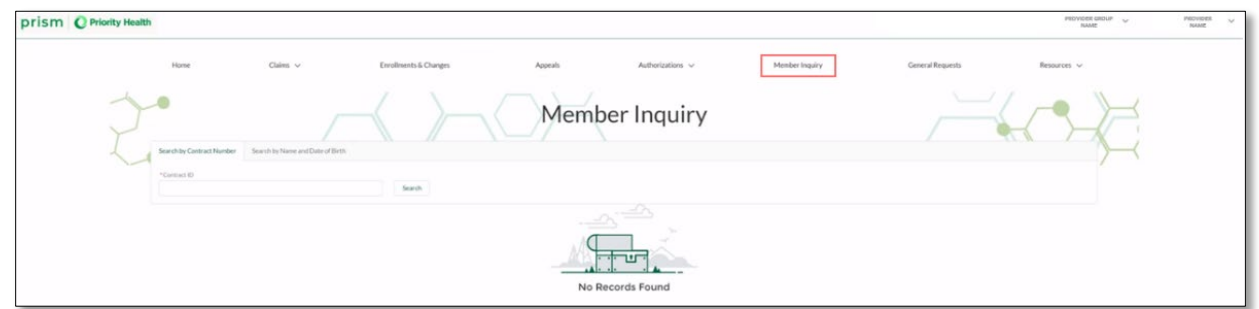

 Look up the member in question. Either enter their member ID under **Search by Contract Number** or toggle over to the **Search by Name and Date of Birth** tab to search there. Click **Search**.

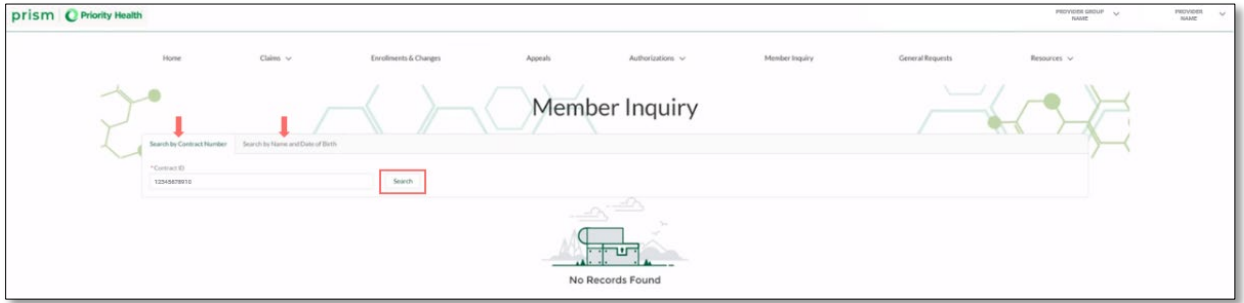

4 Click the member in question's name.

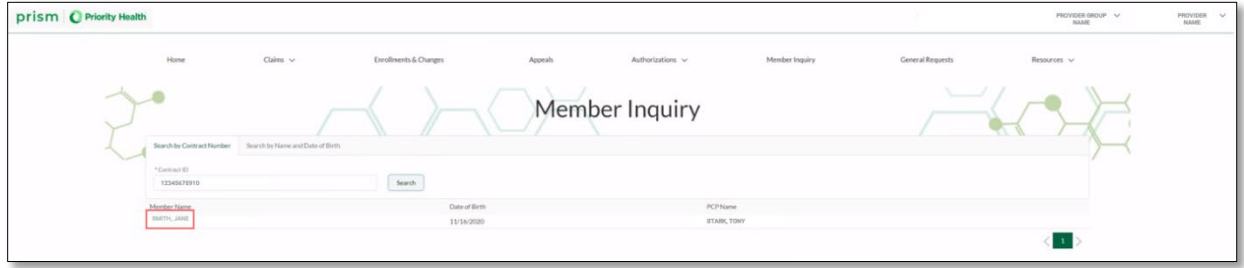

*Instructions continue on the next page.*

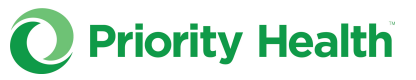

5 Verify that the current coverage term and the contract number for the plan type to be discharged are selected.

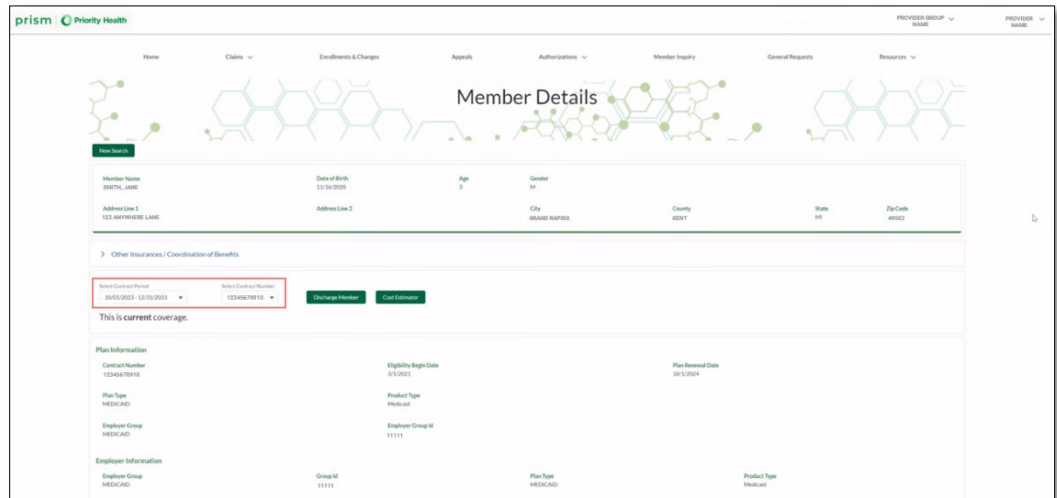

## **6** Click the **Discharge Member** button.

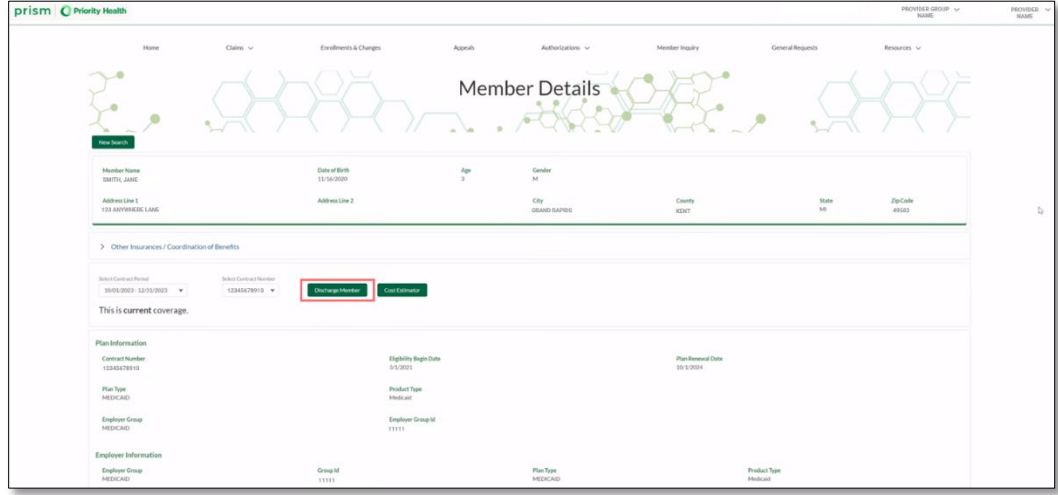

## *Can't click the Discharge Member button? There are a couple reasons the button may be disabled and discharge isn't possible:*

*1. Your prism account isn't connected to the member's PCP practice group.*

*2. The member doesn't have an assigned PCP on file.*

*3. The member's plan is inactive or set for a future date.*

7 On the resulting pop-up, select the reason for discharge and the date of discharge. Click **Next**.

| Discharge Member                  |              |                      |                   |                |                |          |                      |               |      |              |                 |
|-----------------------------------|--------------|----------------------|-------------------|----------------|----------------|----------|----------------------|---------------|------|--------------|-----------------|
| Discharge<br>$\mathbb{Q}$         |              |                      |                   |                |                |          |                      |               |      |              | Steps           |
| * Discharging a Patient From Care | $\mathbf{v}$ |                      | * Discharged Date |                |                |          |                      |               | 苗    | $\circ$      | Discharge       |
| $-$ Clear $-$                     |              | $\blacktriangleleft$ |                   | December       |                | r        | $2023$ $\frac{4}{9}$ |               |      | Success<br>٠ | File Attachment |
| Unpaid Copayments or Deductibles  |              | Sun.                 | 3 Aran            |                | Tue Wed-       | Thur     | Fel.                 | -Sat          |      |              |                 |
| Consecutive Repeated No-Shows     |              | $26 -$               | $27 -$            |                | 28 29 30       |          | $\mathbb{R}$         | $\mathcal{I}$ | Next |              |                 |
| Threatening Behavior              |              | a.                   | $\mathcal{A}$     |                | $-5 - 8$       | 7.7.8    |                      | 10e           |      |              |                 |
| Fraudulent Behavior               | $\sim$       | 10 <sup>1</sup>      | $11 -$            |                | 12 13 14 15 16 |          |                      |               |      |              |                 |
|                                   |              | 12.                  | $18^{\circ}$      | $19 -$         | 70             | $-21$    | - 221                | -23           |      |              |                 |
|                                   |              | 24.                  | 25.               | 26             | -27            | $28\,$   | 29                   | 30            |      |              |                 |
|                                   |              | 31                   |                   | $\overline{2}$ | $\alpha$       | $\Delta$ | $\sim$               | $-6$          |      |              |                 |
|                                   |              |                      |                   |                | Today          |          |                      |               |      |              |                 |

*Instructions continue on the next page.*

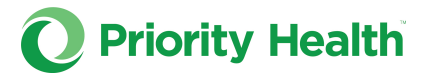

8 Attach documentation supporting the member discharge (this is required). Click **Done**, then click **Next** in the File Attachment window.

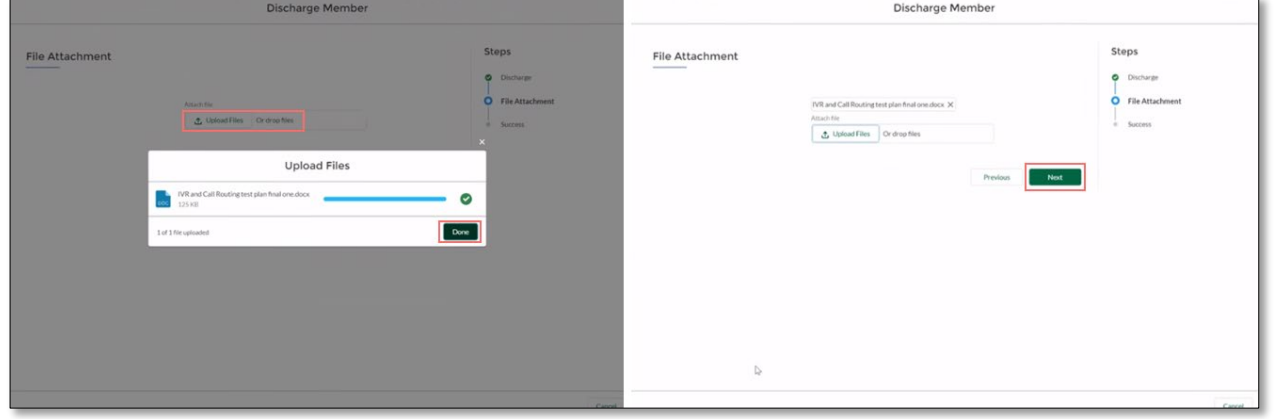

You'll see a Success message confirming the member discharge submission.

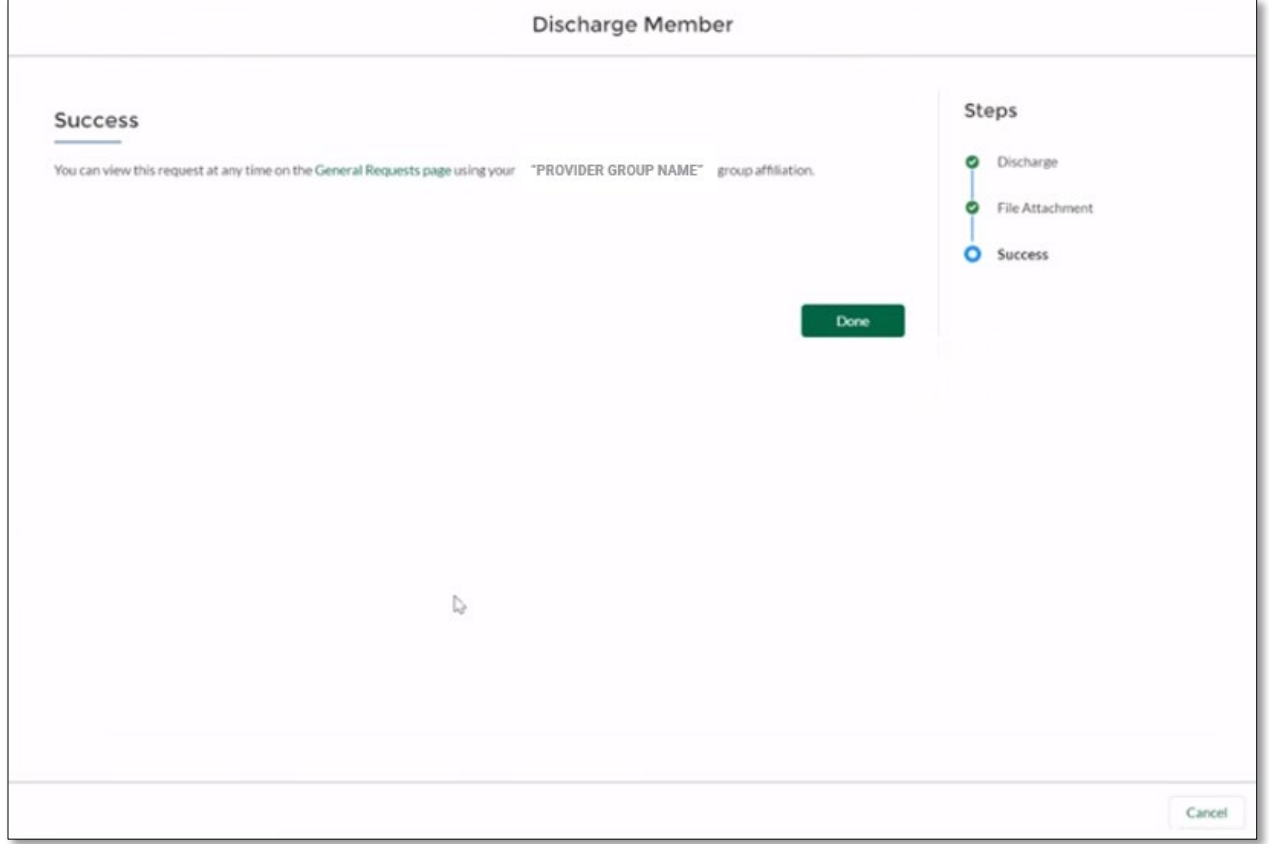

## **What happens after a discharge request is submitted?**

You can review the request in the **General Requests** section of prism.

When the discharge is complete, the inquiry's Status column will say **Closed**.

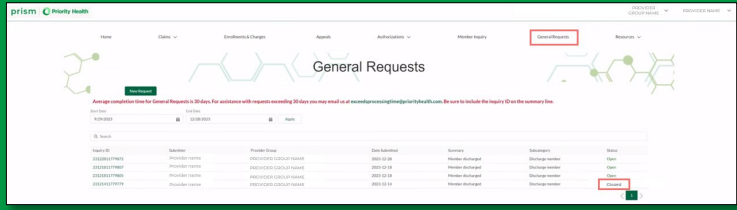